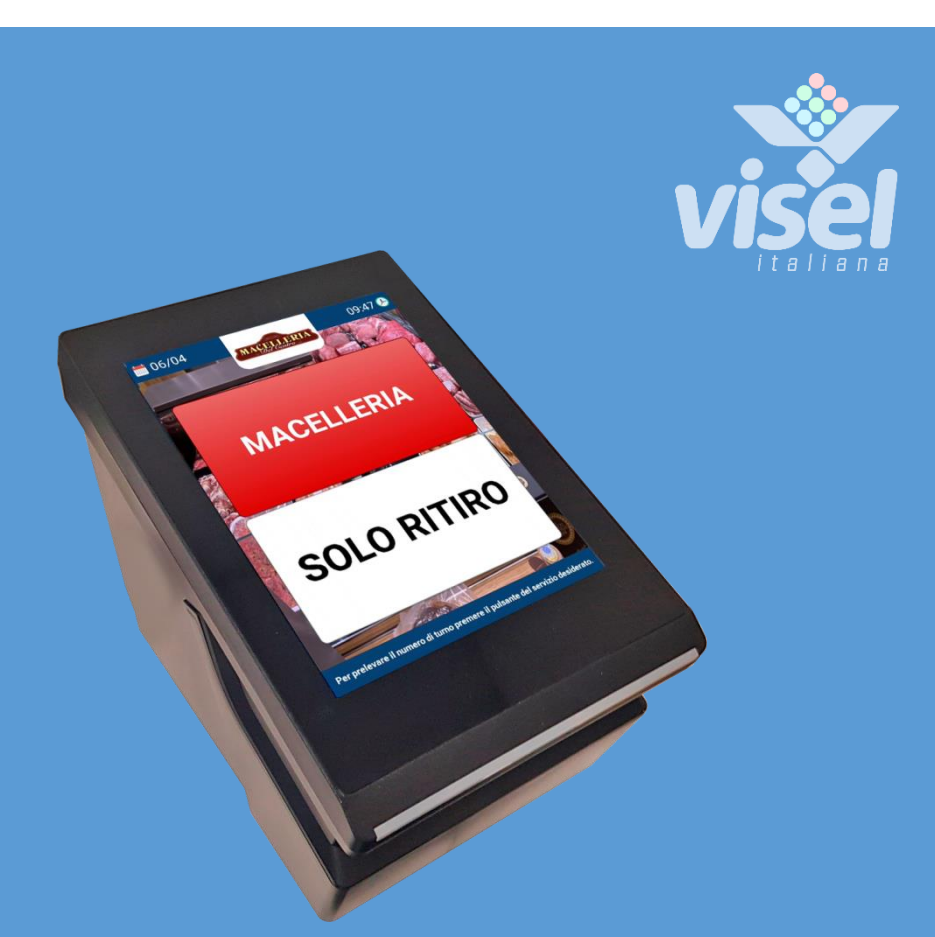

# MICROPRINT SOLO

Erogatore termico multimediale standalone fino a 2 servizi

Manuale Utente per la gestione del dispositivo

# MICROPRINT SOLO

Erogatore termico multimediale standalone fino a 2 servizi Manuale utente per la gestione del dispositivo

# Panoramica

# <span id="page-1-0"></span>Descrizione e contesto del prodotto

QS-SOFTALONE rappresenta una soluzione smart per la gestione di un flusso di utenza discreto. Questo dispositivo può gestire la stampa di 2 differenti code e grazie alla gestione della cornice digitale può mostrare una playlist di immagini a scopo promozionale.

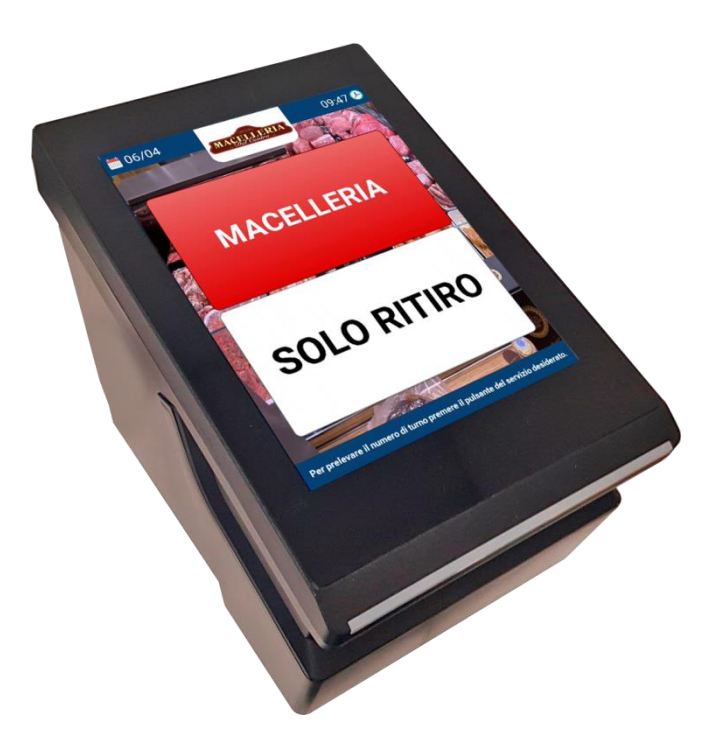

**Figura 1 – Esempio di sistema MicroPrint SOLO con QS-SOFTALONE**

### Funzionamento

QS-SOFTALONE è una versione che consente solo la stampa del numero progressivo di turno e non è compatibile con nessun software/hardware che consente la chiamata del prossimo utente. È possibile comunque configurare una playlist di immagini da mostrare nella home (Figura 1) oltre ai colori dei due servizi e alla loro numerazione progressiva.

# Prima Installazione

## **Unpackaging**

L'installazione di QS-SOFTALONE consiste in pochi semplici passi:

- Estrarre il prodotto dalla confezione
- Collegare il cavo di alimentazione
- Collegare il cavo di rete
- Premere il pulsante di accensione per 3 secondi
- Attendere il caricamento del sistema

Ad inizializzazione avvenuta, sul monitor apparirà la schermata principale mostrata in [Figura 1.](#page-1-0)

# Configurazione del sistema

# Q-Discovery

Q-Discovery è lo strumento universale Visel per la configurazione dei dispositivi LAN. Consiste in un applicativo compatibile per PC con sistema operativo Windows 7 o superiore. Visel consiglia di installare Q-Discovery solo sul PC dell'amministratore, in maniera tale da impedire ai non addetti ai lavori di manomettere la configurazione del sistema.

- Scaricare Q-Discovery dalla sezione Download del sito [www.visel.it](http://www.visel.it/)
- Installare e lanciare l'applicativo
- Cliccare su "Cerca dispositivi" per iniziare la configurazione

# QS-SOFTALONE

QS-SOFTALONE deve funzionare con un indirizzo IP statico.

Per configurare un IP statico seguire questi passi:

- Connettere un mouse USB alle porte USB situate all'interno del vano inferiore del dispositivo
- Premere il tasto destro del mouse per uscire dall'applicazione MicroTouch
- Recarsi nelle impostazioni di sistema e nella sezione "Ethernet" impostare i parametri di rete.
- Uscire dalle impostazioni e recarsi nel menu principale per lanciare l'applicazione

Se QS-SOFTALONE è configurato correttamente sarà possibile gestire i suoi settaggi tramite l'applicativo Q-Discovery.

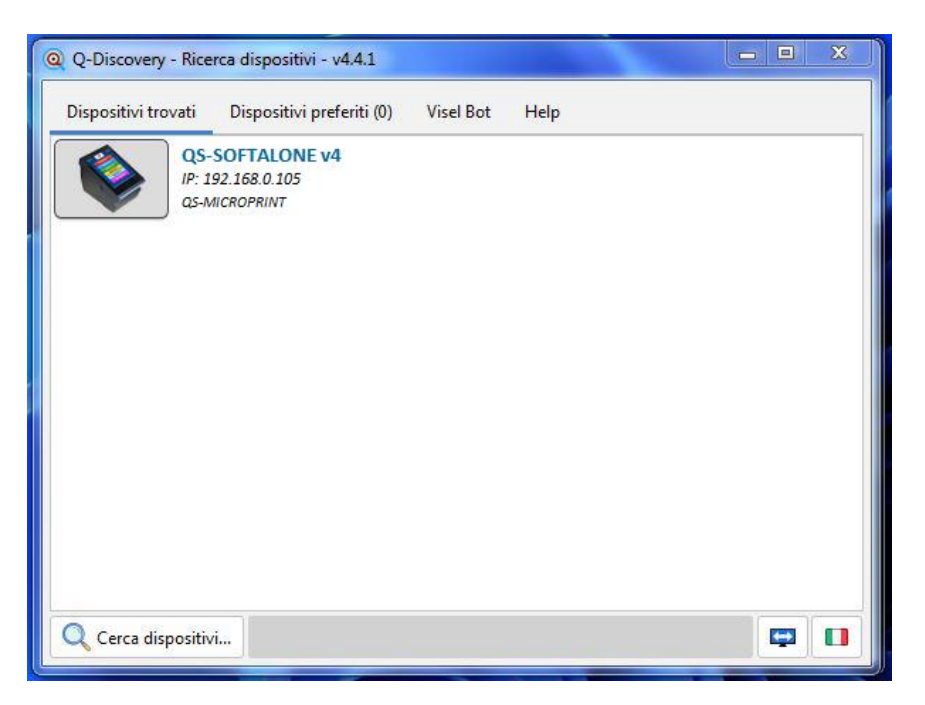

**Figura 2 – Q-Discovery: ricerca dei dispositivi**

Selezionare QS-SOFTALONE e premere su "Impostazioni". Apparirà la schermata secondaria:

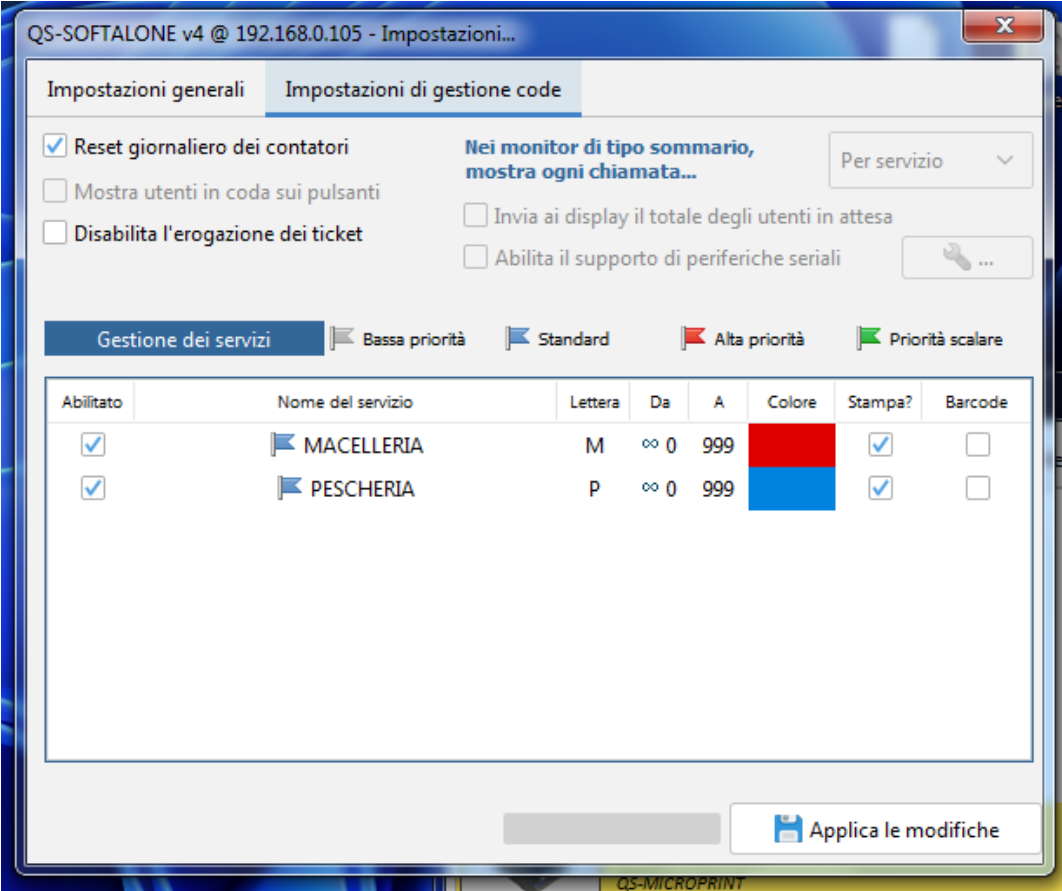

In questo pannello risiedono tutte le configurazioni utili al corretto funzionamento del server di gestione code. Esaminiamo tutte le proprietà accessibili fatta eccezione per quelle disabilitate.

#### Impostazioni generali di rete

Le impostazioni di rete non sono utilizzate in questa versione, in quanto QS-SOFTALONE non è compatibile con nessun dispositivo che consente la chiamata del numero.

#### Impostazioni generali di gestione code

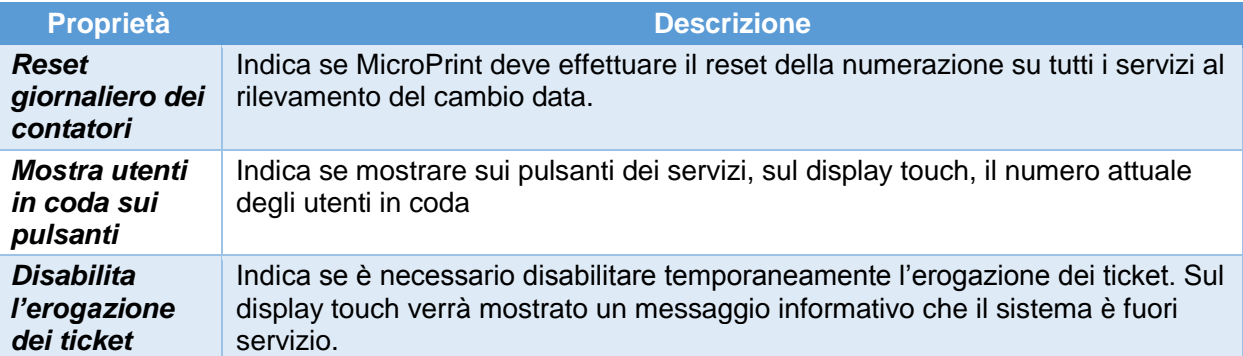

#### Altre personalizzazioni

#### **Impostazioni di Standby**

Indica il tempo massimo di inattività oltre il quale preservare lo schermo con un'animazione in bianco e nero.

#### **Tema di fondo**

Indica l'immagine di sfondo da applicare alla schermata home in base alle proprie esigenze.

#### **Messaggio di cortesia**

Indica il tempo massimo di inattività oltre il quale preservare lo schermo con un'animazione in bianco e nero.

#### **Logo personalizzato**

Consente di scegliere un logo che verrà mostrato sull'intestazione della schermata home, nel centro. Lo stesso logo sarà convertito automaticamente in bianco e nero ed utilizzato per la stampa.

#### Gestione dei servizi

In questo pannello è possibile configurare fino a 2 differenti code, la relativa numerazione e il colore che comparirà sui display slave.

- Per abilitare un servizio, selezionare la casella di spunta relativa al servizio da abilitare
- Per cambiare nome ad un servizio fare doppio click sulla casella contenente il nome
- Per cambiare la Lettera fare doppio click sulla casella contenente la lettera
- Per cambiare l'intervallo di conteggio fare doppio click sulla casella contenente il numero
- Per cambiare il colore fare doppio click sulla casella colorata

#### Menu del servizio

Selezionando un servizio dalla lista e cliccandoci sopra con il tasto destro del mouse si potrà accedere ad un menu per la gestione avanzata, come mostrato nella figura seguente.

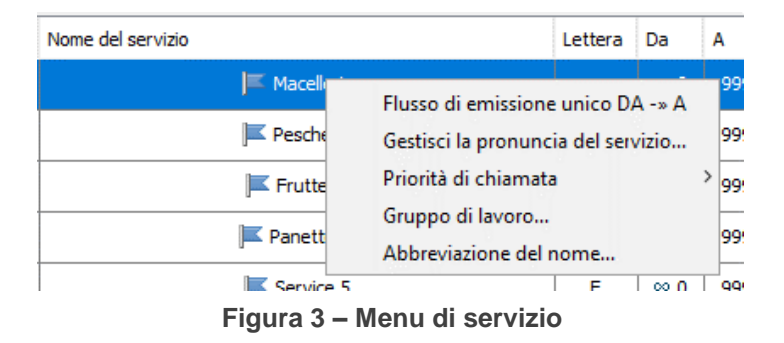

#### Flusso di emissione unico DA -> A

Questa opzione indica che il servizio effettuerà una emissione di ticket giornaliera di un numero limitato di ticket. Verrà stampato un numero di ticket pari alla differenza tra il valore nella colonna A e quello nella colonna DA, +1. Ad esempio, abbiamo l'esigenza che il servizio Macelleria eroghi ogni giorno solo 50 ticket: imposteremo sul servizio Macelleria un flusso di emissione unico e nel campo DA inseriremo il valore 1, nel campo A inseriremo il valore 50.

#### Flusso di emissione perpetuo DA <-> A

Questa opzione indica che il servizio effettuerà una emissione di ticket giornaliera ciclica. Il numero progressivo dei ticket partirà dal valore nella colonna DA. Quando il contatore raggiunge il valore impostato nella colonna A, la numerazione ripartirà dal valore impostato nella colonna DA.

#### Personalizzazione per Servizio

Cliccando con il pulsante destro sul singolo servizio sono presenti tre opzioni:

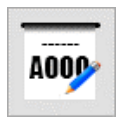

**Composizione dello stile del biglietto** 

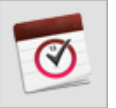

**Schedulazione orari di attività del servizio Stampa del report** 

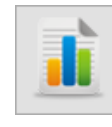

#### Composizione dello stile del biglietto

Per ogni servizio è possibile personalizzare gli elementi che compongono il biglietto. Selezionare un servizio dalla lista e premere il pulsante della **Composizione dello stile del biglietto**:

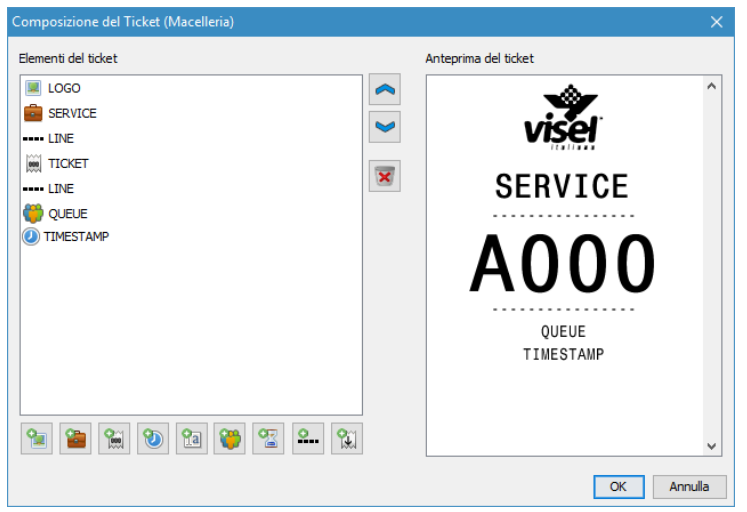

**Figura 3c – Composizione del ticket**

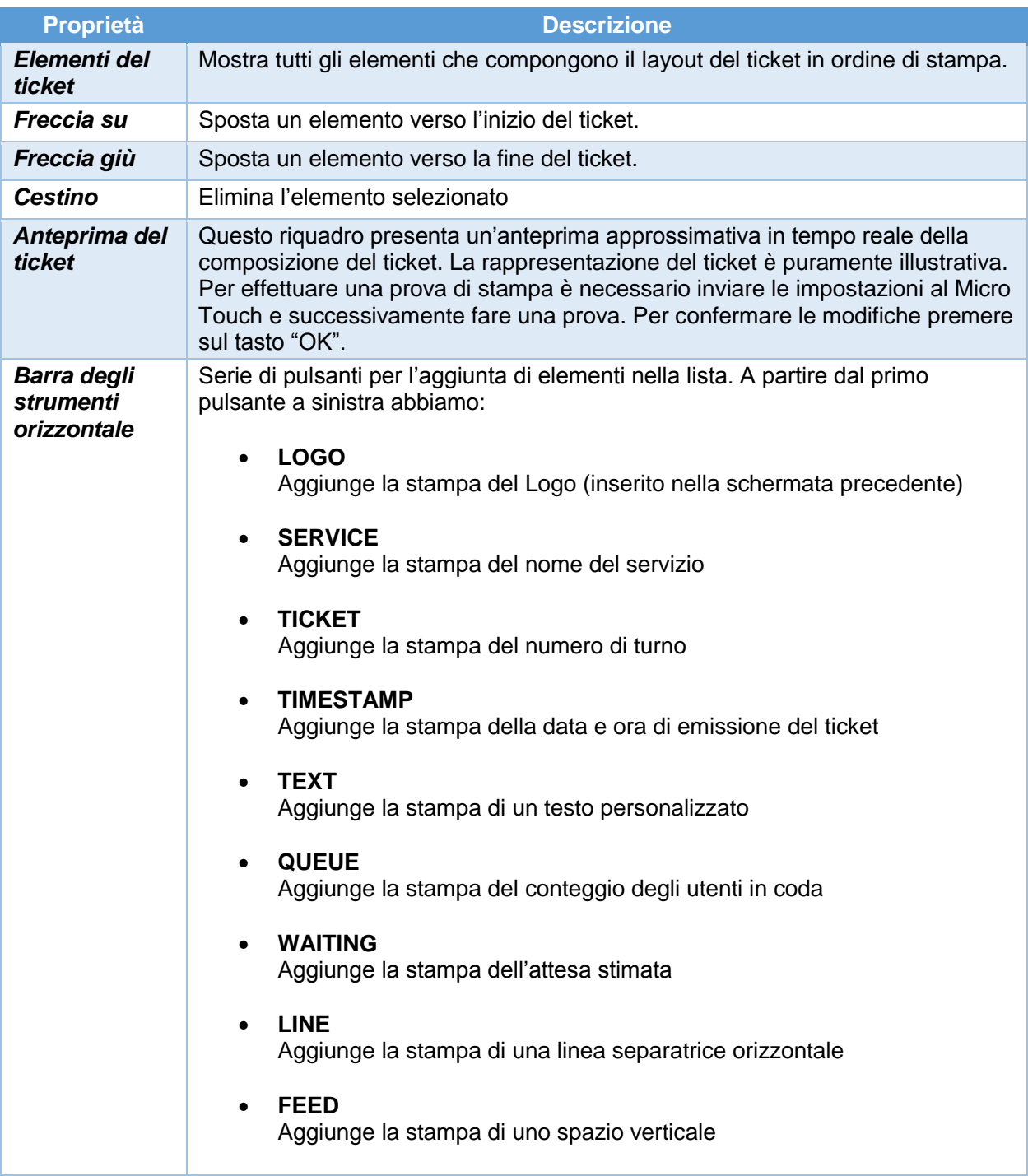

Premere **OK** per salvare lo stile del biglietto, in caso contrario **Annulla**.

#### Schedulazione orari di attività del servizio

Per ogni servizio è inoltre possibile configurare uno o più periodi di attività su scala ciclica settimanale. Quando il servizio risulterà non disponibile, sul tasto in home apparirà la voce "CHIUSO" e, cliccandoci su, MicroPrint mostrerà una finestra pop-up con il dettaglio degli orari di attività di quel servizio. Per configurare la schedulazione settimanale, selezionare il servizio e premere sul pulsante della **Schedulazione orari di attività del servizio**:

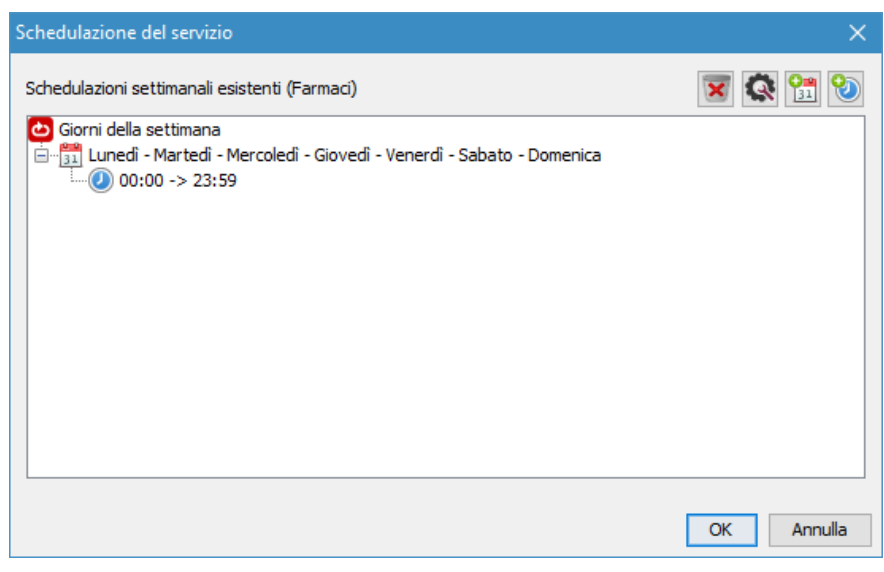

**Figura 3d – Schedulazione settimanale servizio**

In questo esempio, il servizio "Farmaci" è attivo h24 7 su 7. È possibile creare fasce orarie multiple (sempre all'interno della settimana) in cui Farmaci può essere attivo dal lunedì al sabato, dalle ore 9:00 alle 13:00 e dalle 15:00 alle 20:00. Ecco di seguito un esempio:

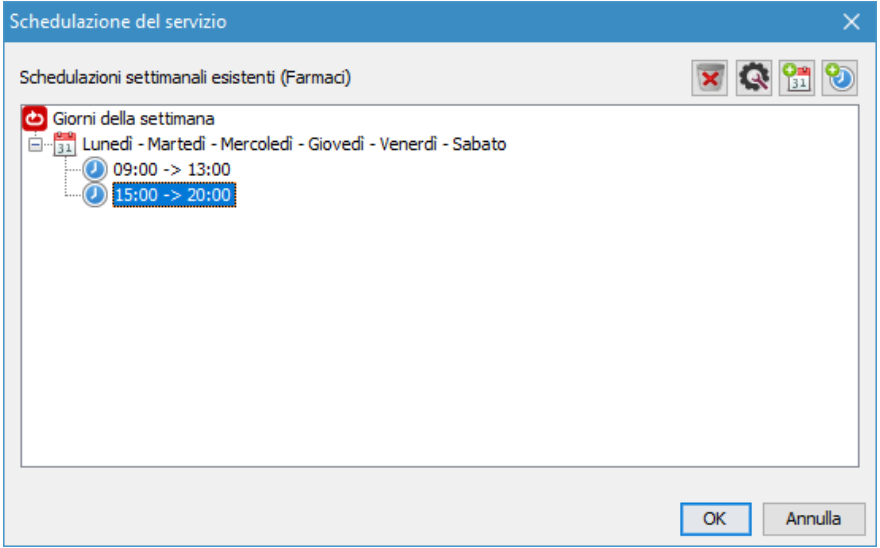

**Figura 3e – Esempio di schedulazione oraria multipla**

Poniamo invece il caso in cui "Farmaci" è attivo solo i giorni feriali nella stessa fascia oraria e nel finesettimana in orario continuato, ad esempio:

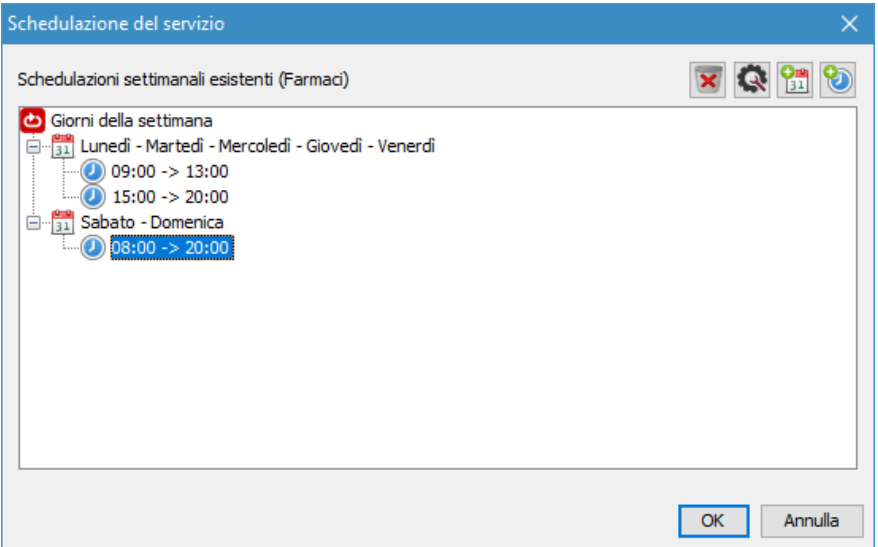

**Figura 3f – Esempio di schedulazione oraria/giornaliera multipla**

Riassumendo:

- **PER AGGIUNGERE UNA REGOLA GIORNALIERA** Fare click sul pulsante **(+)Calendario**. Successivamente selezionare i giorni dalla finestra pop-up e premere **OK**.
- **PER AGGIUNGERE UNA FASCIA ORARIA** Selezionare la regola giornaliera e fare click sul pulsante **(+)Orologio**. Successivamente impostare un intervallo orario dalla finestra pop-up e premere **OK**.
- **PER MODIFICARE UNA REGOLA GIORNALIERA O UNA FASCIA ORARIA** Selezionare la regola giornaliera o la fascia oraria e premere il pulsante **Ingranaggio**. Effettuare la modifica dalla finestra pop-up e premere **OK**.

# Risoluzione dei problemi

### Non riesco a trovare QS-SOFTALONE con Q-Discovery

Verificare che QS-SOFTALONE e il PC sul quale state eseguendo Q-Discovery siano collegati alla stessa rete. Se così fosse, verificare la presenza di firewall sulla rete.

# Q-Discovery non applica le modifiche

Provare ad avviare Q-Discovery con diritti di Amministratore

Se dovessero sorgere altri tipi di problema, vi consigliamo di contattare la nostra assistenza telefonica.

Visel Italiana Srl Via Maira snc 04100 Latina (LT) Tel: +39 0773 416058 Email: [sviluppo@visel.it](mailto:sviluppo@visel.it) Documento redatto il 12/04/2023